## **BUCHUNGSABLAUF für USI Sportkurse**

Auf unsere neue Buchungsseite [https://musi.uni-graz.at](https://musi.uni-graz.at/) gehen Über den LINK (rechts oben) auf die Login Seite gehen und mit der jeweiligen UNI, FH oder PH einloggen (AbsolventInnen über eigene Felder) Auf Startseite gehen … es wird nur mehr ihr zugeordneter Preis (1 Studierender / 2 Bediensteter oder 3 Absolvent) angezeigt, den sie bei einer Buchung bezahlen müssen Gewünschten Kurs rechts mit blauem Feld in den Warenkorb anklicken Danach Warenkorb in der oberen (schwarzen) Leiste anklicken und öffnen Auf weiter zur Bezahlung gehen ABGs und Datenschutzverordnung zustimmen und zur Bezahlung gehen Zahlungsart wählen bei Uni Graz ... auf weitermachen klicken

Zahlungsart beim Paymentprovider unzer auswählen

## Zahlungsarten

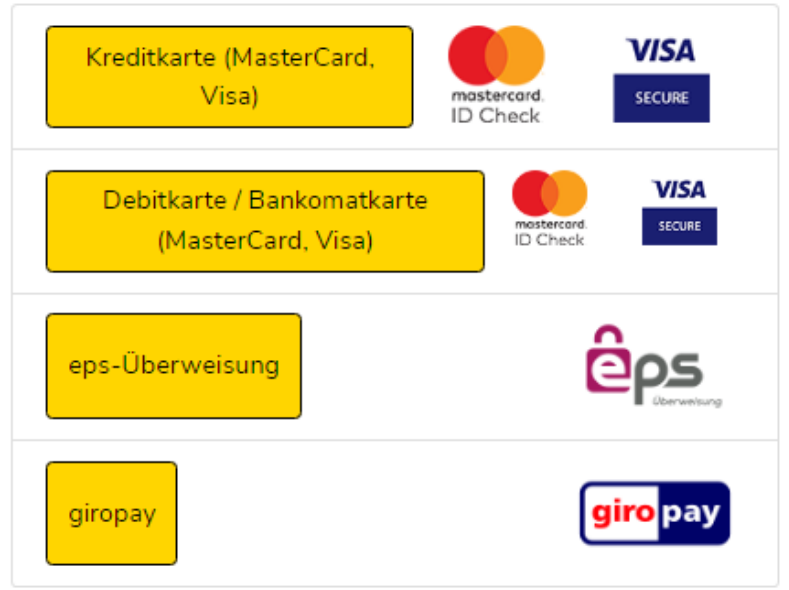

Zahlung über ihre Auswahl abschließen … Transaktion erfolgreich

Zurück auf musi "Ihr Warenkorb – Zahlung erfolgreich"

Sie bekommen ein E-Mail der UNI Graz mit einer Zahlungsbestätigung (PDF im Anhang) und Ein E-Mail von musi mit der Buchungsbestätigung, dass sie in folgenden Kurs registriert sind